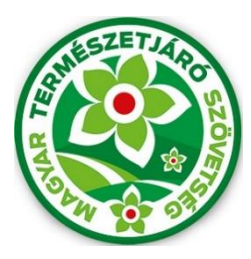

# **MTSZ KÉKTÚRA JELZÉSFESTÉS 2021**

## 0 Pályázati Kitöltési Útmutató

A Magyar Természetjáró Szövetség által meghirdetett, "MTSZ Jelzésfestés Pályázat 2021" nevű pályázat beadása immáron online, térképes felületen történik. A pályázók egy előre megadott internetes címen keresztül érhetik el az MTSZ térképportálját, ahol egy háromlépcsős adatlap kitöltésével pályázhatnak turistaútvonalszakaszok újrafestésére. A segédanyag képekkel, és konkrét lépésekkel támogatja a beadandó pályázatok kitöltésének menetét. Kérjük, figyelmesen olvassa végig az útmutatót, és kövesse a megadott lépéseket.

#### **Magyar Természetjáró Szövetség – Jelzésfestés pályázati felület – 2021**

Az MTSZ térképi alkalmazása publikus, bárki által elérhető és használható webes alkalmazás. A legtöbb böngésző támogatja, amennyiben lehetséges, mégis használja a három legismertebb bármelyikét: *Google Chrome, Mozilla Firefox, Microsoft Edge*. A böngészője címsorába kérem, másolja be a következő URL-t, mellyel elérhető az alkalmazás:

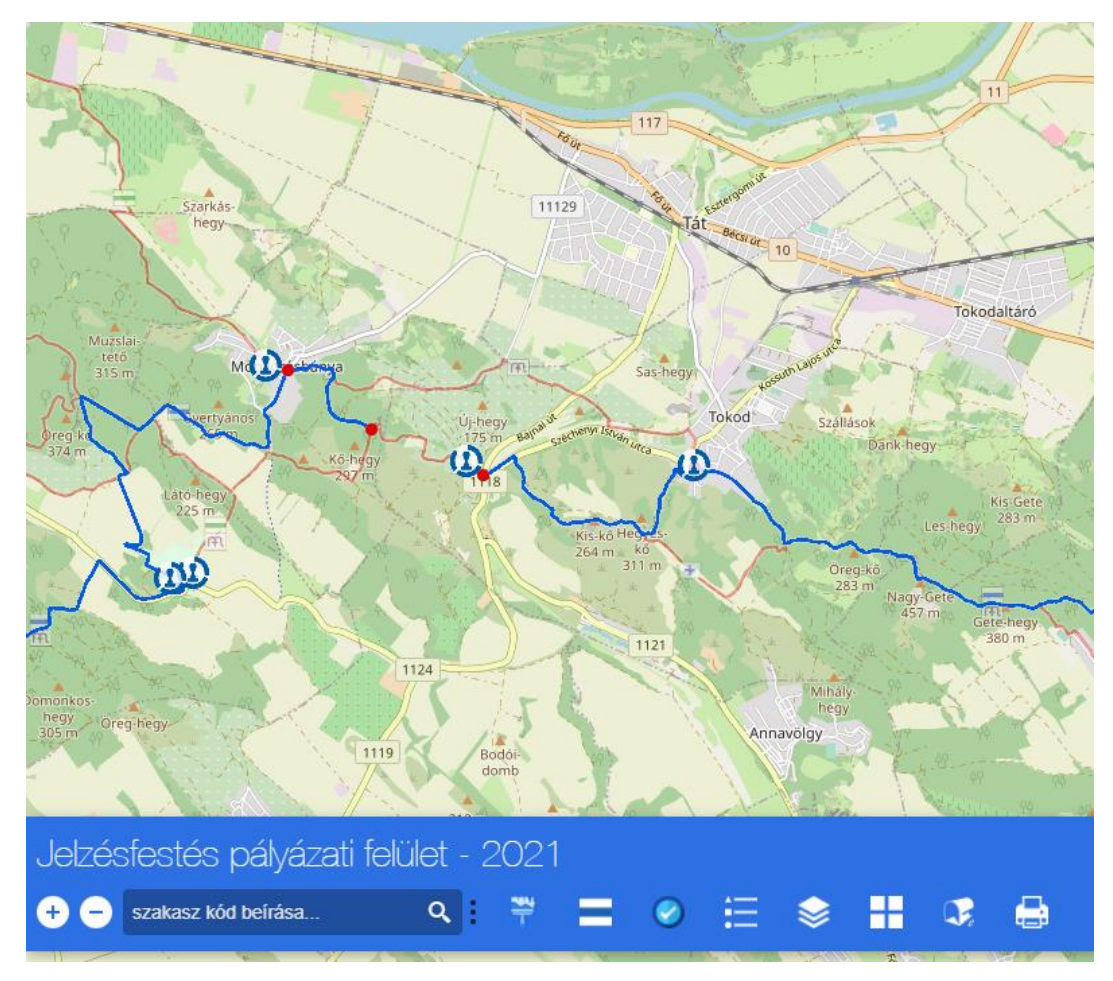

### <https://turistaterkepek.hu/jelzesfestes>

*Az alkalmazás kezdő képernyője*

A portál néhány másodpercnyi betöltés után megjelenik. A térképi felületen az **Alaptérkép** és az **Open Street Map** turistaútvonalain kívül megtalálható *az Országos Kékkör útvonalainak pályázható szakaszai* **kék** színnel. Továbbá láthatók az Országos Kékkör bélyegzőhelyei **piktogramokkal**. A következő két lépés bemutatja a pályázati leadás menetét

#### **Pályázat lezárása**

Amennyiben minden megpályázni kívánt szakaszt leadott, és nem kíván több szakaszt megpályázni, szükség van egy lezárásra, hogy véglegesítse pályázatát és az adatok eljussanak az MTSZ munkatársaihoz.

Pályázata lezárásához kérjük, használja az alkalmazás alján található gombsor Pályázat lezárása nevű gombját – piktogramja:  $\bigcirc$  - melynek hatására felugrik a Pályázat lezárás ablaka, melyet képpel illusztrálunk:

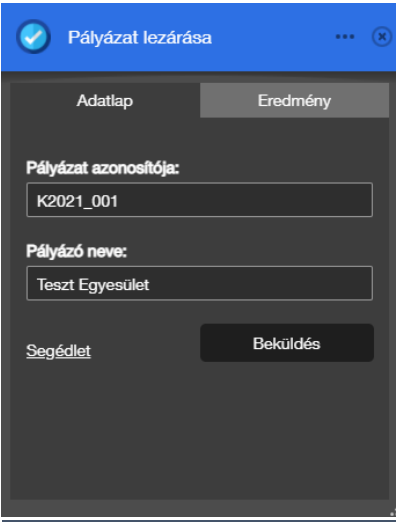

Pályázati azonosítója: A pályázó pályázati azonosítóját kell megadni, melyet a Pályazati adatlap kitöltésével kapott.

Pályázó neve: A Pályázati adatlapon megadott Pályázó nevét kell megadni, karakterre pontosan ugyanúgy.

#### **1. Pályázat lezárásának visszaigazolása**

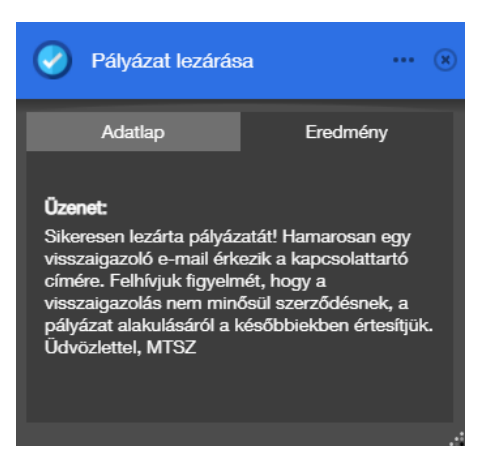

A Beküldés után a szakasz visszaigazolásáról az **Pályázat lezárása**/**Eredmény** menüsorában jelennek meg fontos információk

Amennyiben valamit rosszul tölt ki, a rendszer hibát igazol vissza, melynek alapján térjen vissza az Adatlapra és javítson/pótoljon.

Amennyiben sikeres a pályázatának lezárása, a képen látható Üzenet olvasható, mely közli, hogy egy összegző e-mail érkezik a kapcsolattartó e-mail címére.

#### **2. Visszaigazoló e-mail a kapcsolattartó címére**

Amennyiben pályázatát lezárta, a lezárás pillanatától számított 10-15 percen belül egy visszaigazoló e-mailnek kell érkeznie a kapcsolattartó e-mail címére. Ebben az e-mailben meg van jelölve a Pályázat és az ahhoz tartozó szakaszok részletes adatai. Ez a visszaigazoló üzenet nem minősül sikeres pályázatnak. Elbírálásának alakulásáról az MTSZ kollégái később tájékoztatnak.

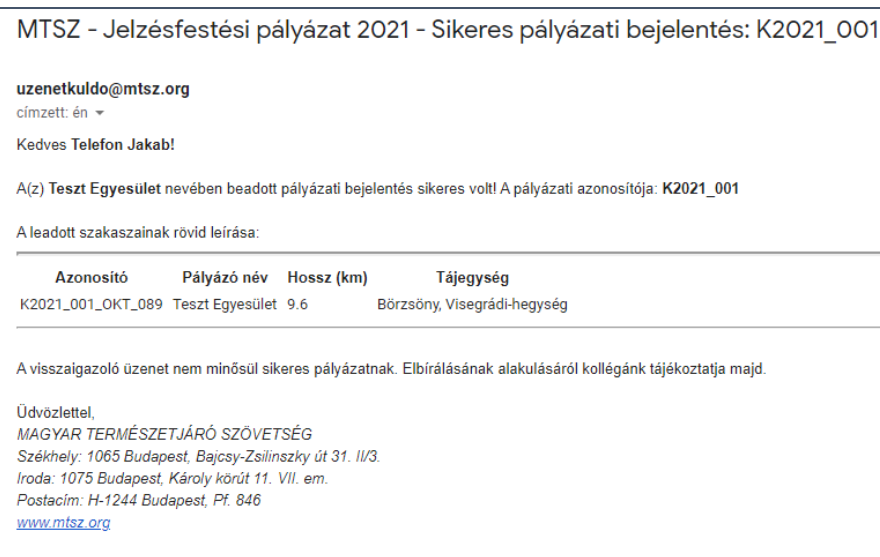

Visszaigazoló e-mail

#### **3. Segítség**

Technikai probléma esetén kérjük, keresse az MTSZ-t a következő e-mail címen: **[jelzesfestes@termeszetjaro.hu](mailto:jelzesfestes@termeszetjaro.hu)**